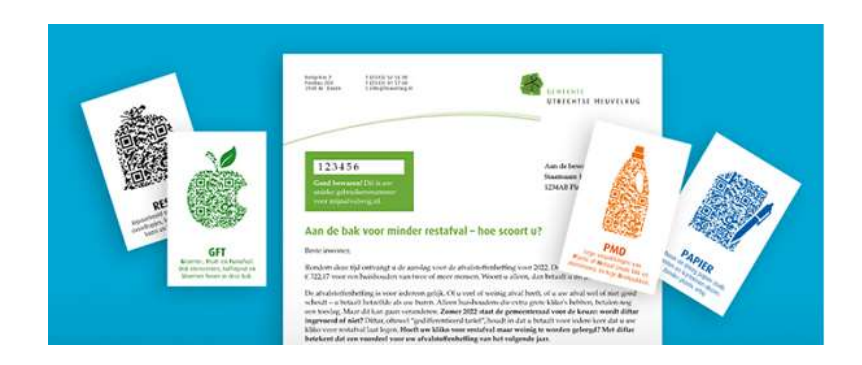

# **Hoe scoort u met afval?**

## **Instructie voor het gebruik van de app/persoonlijke webpagina**

- **1. Ga naar [www.mijnafvalweg.nl](http://www.mijnafvalweg.nl/)**
- **2. Vul uw postcode en huisnummer in zonder toevoeging**  klik op "volgende stap"

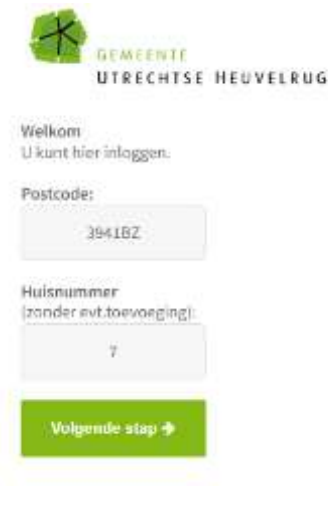

- 3. **Indien van toepassing: kies het huisnummer met de juiste toevoeging.** Wanneer uw huisnummer geen toevoeging heeft, wordt dit scherm overgeslagen. – klik op de knop "volgende stap".
- 4. **Eventueel wordt gevraagd of u uw telefoonnummer of mailadres wilt registreren.** Als dit al eerder gedaan is (bv. bij het maken van een afspraak voor de milieustraat), wordt deze vraag overgeslagen.
- **5. Vul het unieke gebruikersnummer uit de brief in - klik op de knop "volgende stap".**  Als u eerder hebt ingelogd met hetzelfde device (computer, laptop, smartphone, …),

bijvoorbeeld om een afspraak voor de milieustraat te maken, dan wordt deze stap overgeslagen en gaat u automatisch door naar de startpagina.

**6. U komt nu op de start pagina** – klik op de knop "Hoe scoort u met afval?". Op deze pagina kunt u ook een afspraak maken voor de milieustraat. Daarvoor klikt u op de knop "Afspraak voor de milieustraat maken".

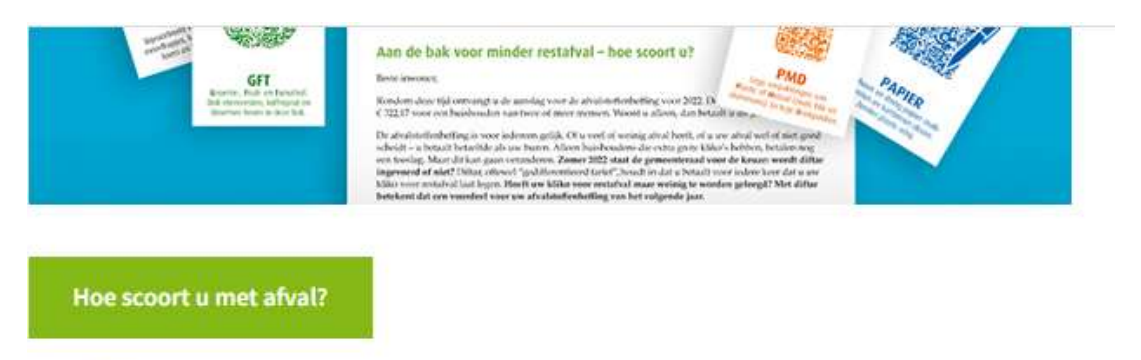

Bekijk hier hoe vaak u de rest kliko heeft laten ledigen. Zou diftar voor u een voordeel opleveren?

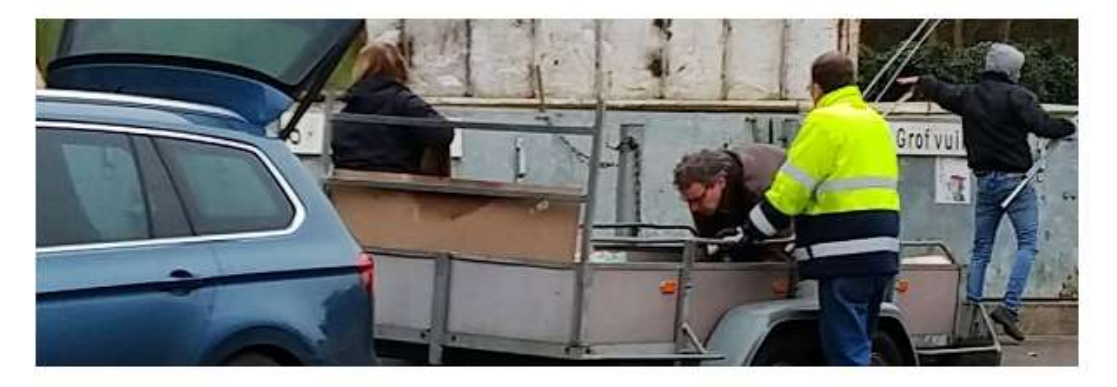

Afspraak voor de milieustraat maken

**7. Vul het unieke gebruikersnummer uit de brief in.** Indien u stap 5 moest doorlopen, is het de 2<sup>e</sup> keer dat u het unieke gebruikersnummer moet invullen. Klik op de knop "volgende stap"**.** 

**8. U komt nu op een tussenpagina waarop eenmalig uw toestemming gevraagd wordt om de gegevens zichtbaar te maken over hoe vaak u afval aanbiedt.** Deze gegevens zijn alleen zichtbaar voor u en enkele geautoriseerde medewerkers van de gemeente. Ook moet u akkoord gaan met de disclaimer. De volgende keer dat u met hetzelfde device inlogt, wordt deze stap overgeslagen. Klik op de knop "Toestemming en akkoord disclaimer".

## Toestemming en disclaimer

Lees s.v.p. de toestemming en de disclaimer en ga dan daarmee akkoord door op onderstaande knop te klikken/drukken.

2 Toestemming en akkoord disclaimer

#### Toestemming:

Gaat u akkoord met het inzichtelijk maken van hoe vaak u restafval aanbiedt? Deze gegevens zijn alleen zichtbaar voor uzelf en voor enkele geautoriseerde medewerkers van de gemeente Utrechtse Heuvelrug. Op heuvelrug.nl/privacyverklaring kunt u lezen hoe de gemeente uw privacy beschermt.

Disclaimer:

De gemeente Utrechts Heuvelrug streeft naar een zo actueel mogelijke website. Mocht ondanks deze inspanningen de informatie of de inhoud onvolledig of onjuist zijn, dan kunnen wij daarvoor geen aansorakelijkheid aanvaarden.

Z Toestemming en akkoord disclaimer

**9. U komt weer op een eenmalige tussenpagina. Hier wordt u er op geattendeerd dat de code in de brief die u gebruikt hebt, vanaf nu ook de code is voor het maken van een afspraak voor de milieustraat.** Bewaar deze code dan ook goed! Klik op de knop "Open de "Hoe scoor ik met afval" pagina"

Bedanist your het akkoord gaan

Let op! De code uit de brief is voortaan ook de code die u gebruikt voor het maken van een afspraak voor de milieustraat. Bewaar hem goed!

Open de "Hoe scoor ik met alvan" pag

### **10. U bent nu op de pagina met de gegevens over uw afval-aanbod.** Dit kunt u hier vinden:

- Het aantal en het formaat van de kliko's voor restafval die u in gebruik heeft;
- Hoe vaak u in 2021 uw restafvalkliko of kliko's heeft laten legen;
- Wat het gemiddelde voor de hele gemeente was;
- Of u met diftar een voordeel of een nadeel had gehad;
- Uw "score" is ook in een grafiek zichtbaar, waarbij u het kan vergelijken met de gemiddelden van de gemeente en van de afzonderlijke dorpen.

Vanaf april 2022 kunt u hier ook bijhouden hoe u in 2022 scoort, en of het u lukt om te minderen met restafval.